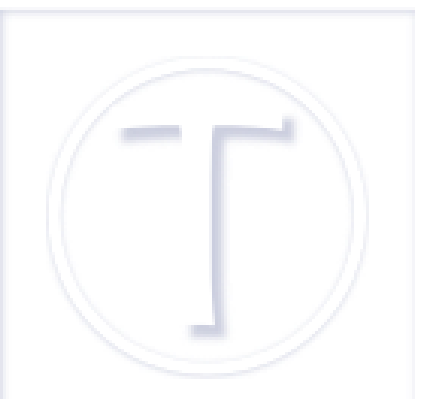

## **Publication différée sous SPIP**

- Spip et al -

Date de mise en ligne : jeudi 7 juin 2018

 **Tutoriels et logiciels libres Licence Creative Commons Attribution - Partage**

**dans les Mêmes Conditions 4.0 International**

**Il y a des moments où on a du temps et des idées pour écrire des articles pour alimenter son site et d'autres non. Plutôt que tout publier d'un coup, l'idée consiste à paramétrer des dates de publications échelonnées dans le temps de façon à ce qu'ils soient publiés automatiquement. C'est pratique si on part en vacances et qu'on a une politique de publication régulière, mais pas que.**

## **Configuration du site**

Pour commencer, cela n'est possible que si le site a été paramétré pour ne publier les articles qu'à la date indiquée. Pour cela, aller dans le menu Configuration > Contenu et vérifier qu'au niveau de Publication des articles post-datés, la case « Ne pas publier les articles avant la date de publication fixée » est cochée. La cocher le cas échéant.

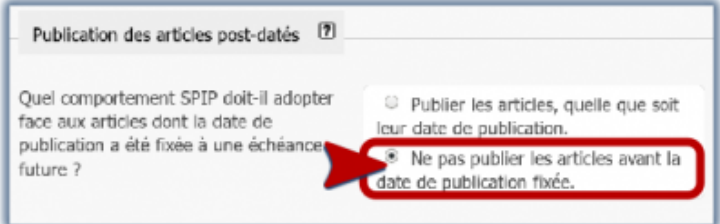

 **Paramètre de publication** La case Ne pas publier avant la date de publication fixée est cochée pour permettre des publications différées.

## **Paramétrer la date de publication**

Par défaut, la date, et l'heure, de publication est, évidemment celle du moment où l'article est écrit. Pour la changer, une fois que l'article est enregistré, passez-le en « Proposé à l'évaluation ».

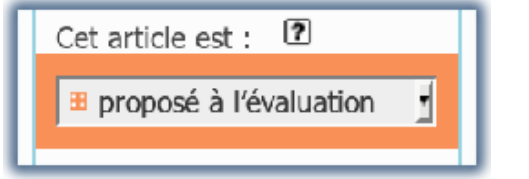

**Statut de l'article** Article proposé à l'évaluation.

Aller sur la date de création et cliquer sur « changer ».

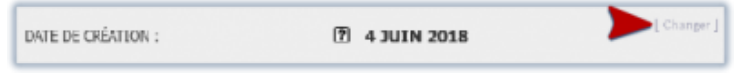

 **Date de création** Cliquer sur Changer pour modifier la date.

On peut soir saisir la date et l'heure manuellement, soit cliquer sur l'icône à droite de la date pour afficher le calendrier. Cliquer sur le jour voulu. Il n'y a pas une méthode meilleure qu'une autre.

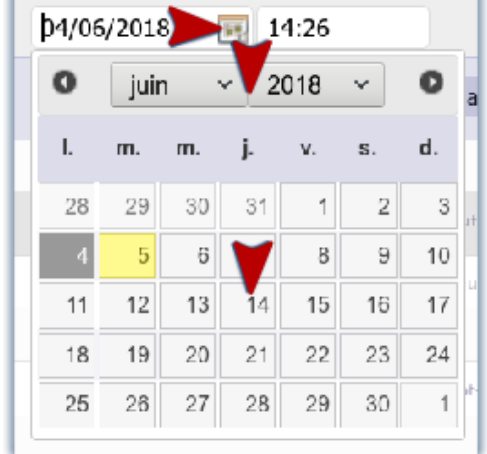

 **Le calendrier** Le choix du jour se fait en cliquant dessus.

Pour garder les modifications, cliquer sur le bouton **Changer**.

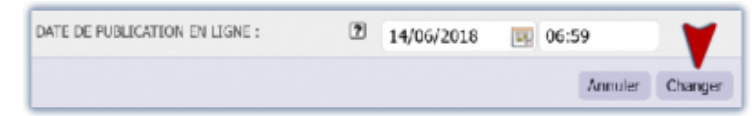

 **Changement de date** Appuyer sur le bouton Changer pour garder la nouvelle date.

La nouvelle date de publication est paramétrée : l'article paraîtra au jour et à l'heure dite et pas avant.

DATE DE CRÉATION : 2 14 JUIN 2018

 **Date de publication** L'article ne sera en ligne qu'au moment précisément paramétré.

Pour finir, il ne reste plus qu'à passer l'article en « Publié en ligne », sans oublier d'appuyer sur le bouton **Changer**. Si on ne le fait pas, l'article ne sera pas publié !

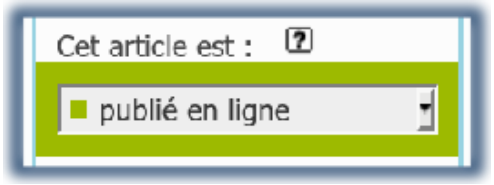

 **Article publié** L'article a changé de statut et est prêt à paraître.

## **Date de rédaction antérieure**

On peut, de la même façon, paramétrer une date de rédaction très antérieure comme le fait le site Jacques Offenbach au quotidien [https://www.jacquesoffenbach.fr/] qui met en ligne des articles de journaux du 19e siècle sur ce formidable compositeur et violoncelliste. Dans ce cas, comme, par défaut, le menu déroulant du calendrier remonte jusqu'à 1957 (environ), il faudra saisir la date manuellement. Ensuite, SPIP les proposera [dans le m](https://www.jacquesoffenbach.fr/)ême [menu. On peut remonte](https://www.jacquesoffenbach.fr/)r très loin dans le temps comme ça.

Et, bien évidemment, si vous avez aussi coché l'option « Date de rédaction antérieure » dans le menu de configuration du contenu du site et que le squelette s'y prête, vous pouvez afficher la date de rédaction antérieure en la paramétrant de la même façon que la date de publication en ligne.

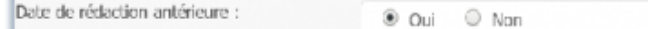

 **Date de rédaction antérieure** Pour avoir une date de publication et une date de première rédaction différentes.

 C'est très pratique pour un article qui a fait l'objet d'une révision par exemple ou encore, si vous désirez mettre en ligne des articles plus ou moins anciens tout en gardant aussi la date de publication sur le site.